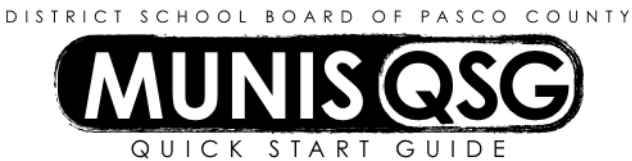

# **Activity: Tech Services Service Request**

**Munis > Financials > Work Orders, Fleet, and Facilities > MIS > Request > Service Requests**

#### **Add a Tech Service Request**

1. Click **Add**

يعب

- a. The next available service request number will default
- b. The **Requesting dept** will default, the cursor will be placed on **Requesting dept**. field
- 2. Tab to **Service Department**
- 3. Enter **9422** in this field or use the dropdown to select **9422 for Tech Services**
- 4. Tab to **Activity,** click on the **…** (ellipsis) to find the proper activity code, **highlight the code and click Accept**
- 5. Tab past **Request type**, **leave this field blank**
- 6. Tab to **Description** and type in the description of the request. **Be sure to include the contact name and telephone extension in addition to building and room number**, and a complete description of the request. If this is a request for supplies, include the quantity requested and the description of the items.
- 7. Tab past **Priority**, **leave this field blank**
- 8. Tab to **Emergency** check box. Check this box **only** if this is an emergency. Note: If this is an emergency a **call to Tech Services is also required**
- 9. Tab to **Cause,** use the **…** (ellipsis) to select a cause
- 10. Tab past **Project, leave this field blank**
- 11. Tab past **Work location , leave this field blank**
- 12. Tab to **User-employee,** if the employee ID number the equipment is assigned to is known, enter it here
- 13. Tab to **Technology code**, enter the property tag number if the service is for tagged computers.
- 14. Tab to **Service Type,** use the dropdown arrow to select **Hardware**.
- 15. Using the mouse, click on tab labeled **Chargeback Accounting** (illustrated below)

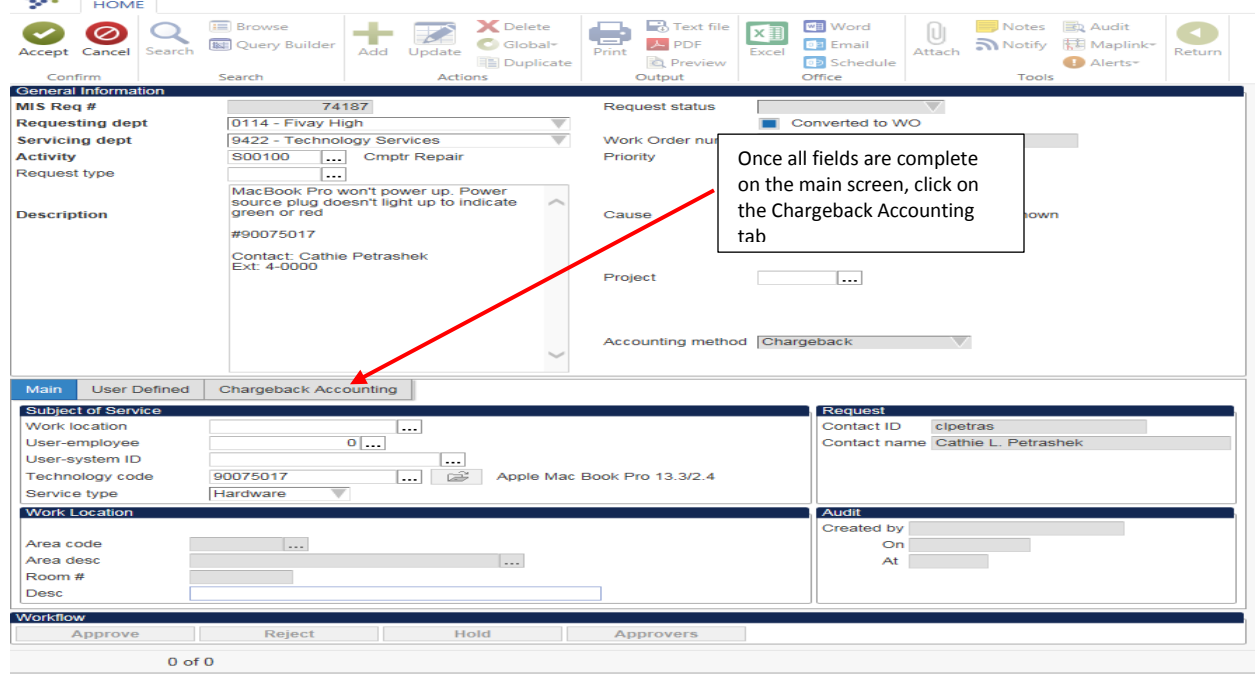

16. The cursor will land on the **Pricing** field

-<br>Service Reguests - Munis [Test

17. Tab to the **Req dept distribution code** or place the cursor into the field using the mouse, (illustrated below)

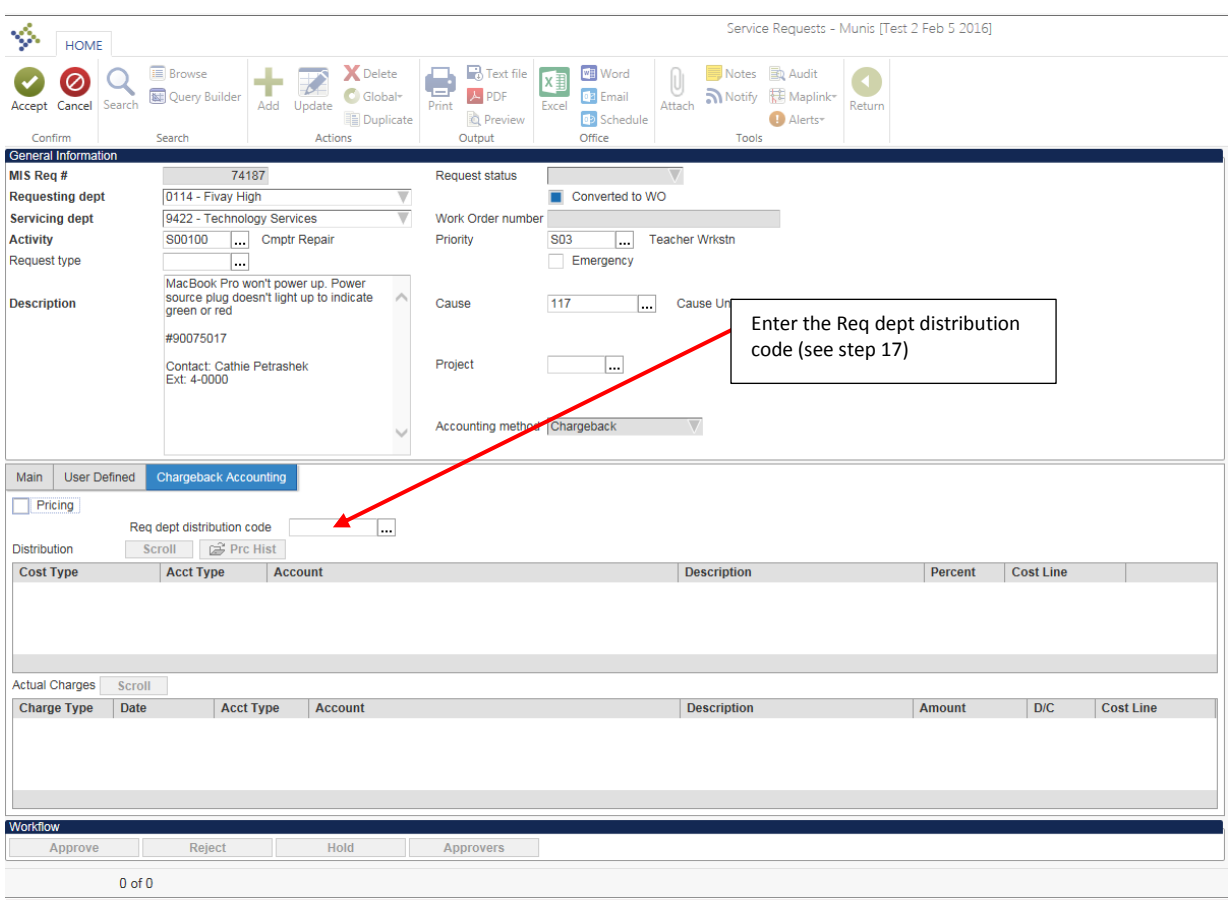

#### 18. Type in the distribution code for the cost center

- a. For Tech Services service requests, the code will be SXXXX where XXXX is the four digit cost center number. E.g. **S0114** will be the Tech Services distribution code for Fivay High School.
- b. **Note:** (For those that key in service requests for others, this code must be associated with the requesting department.)

#### 19. Click **Accept**

a. The system will populate the accounts to be charged in the service request. The service request is ready for updating or to submit for Tech Services to review.

# **Note: To make changes to the service request before submit is selected, click Update and make desired changes**

- 20. Click **Submit**, the system will display a message that if the request is submitted **no further updates can be made**
- 21. Click **Yes** to submit the request, Request status will be changed to **3-Submitted**

## **My service request is submitted, what's next?**

- 1. Tech Services will review all services requests **in a submitted status**.
- 2. Once approved the service request is converted to a work order.
- 3. Once a work order number is assigned, the service request is updated with that work order number.
- 4. A service request can be **rejected**. If the service request is rejected because information is lacking, it can be **reactivated**, **updated**, and **resubmitted**. **Rejected** service requests will be **status 1**. An email to the initiator of the service request will be generated to advise the service request was rejected.
- 5. If the service request is rejected because the work will not be done, that is the end of the service request.

## **Reactivate a rejected service request**

- 1. Click **Search**
- 2. Place the cursor on the status field, click on the down arrow, and select the **rejected status**
- 3. Click **Accept**
- 4. Result: The system will return all service requests for the location in a rejected status.
- 5. Click **More** in the ribbon.
- 6. Using the drop down arrow, click on **Reactivate**
- 7. Result: The service request status will be returned to **2- New**
- 8. Click **Update**, make necessary changes to the service request
- 9. Click **Accept**
- 10. Click **Submit,** the service request is resubmitted to Tech Services.

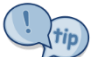

Once a service request is released **ONLY** a screenshot can be taken. When the service request is converted to a **work order** it can be printed or saved as a **PDF**.